# **Modul Aligner 3D: Panel Schnittlinie**

Das Panel Schnittlinie stellt Werkzeuge für das Hinzufügen und das Anpassen der Aligner-Trimmlinie bereit. Die damit definierte Schnittlinie folgt der während der Zahnumstellung simulierten Zahnfleischbewegung und kann den für die Aligner-Herstellung im Tiefziehverfahren berechneten Zahnkränzen im 3D-Serienexport als Zusatzobjekt hinzugefügt werden.

Im 3D-Export von Positiv-Alignern definiert die Trimmlinie den gingivalen Abschluss der Behandlungsschienen.

### **Panel-Aktivierung**

Das Panel muss separat durch einen Patch am Arbeitsplatz aktiviert werden.

### **Schaltflächen**

Mit der Checkbox [Trimmlinie] wird die Trimmlinienfunktion aktiviert

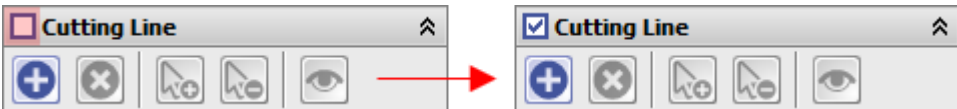

Taste [+] zeichent die Trimmlinie mit den vordefinierten Parametern am Datensatz als "Zaun" ein. Die für die [Initialisierung](#page-2-0) benutzten Parameter zum Gingivaverlauf können verändert werden. Auch der Verlauf der Trimmlinie kann individuell [korrigiert](#page-1-0) werden.

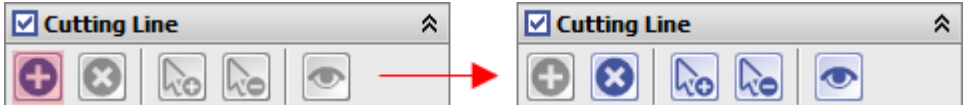

Zusätzliche Stützstellen (Punkte) können bei aktiver Taste [Punkt hinzufügen] durch Klick auf die Trimmlinienkontur hinzugefügt werden.

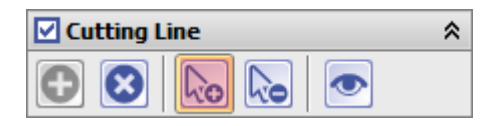

Analog können nicht benötigte Stützstellen (Punkte) bei aktiver Taste [Punkt löschen] durch Klick auf den betreffenden Punkt auf der Trimmlinienkontur entfernt werden.

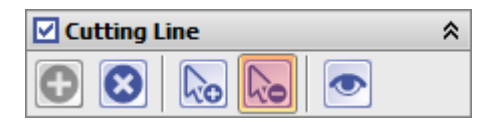

Mit Taste [Vorschau] kann der Trimmlinienverlauf als Kurve auf der Gingiva-Oberfläche dargestellt werden.

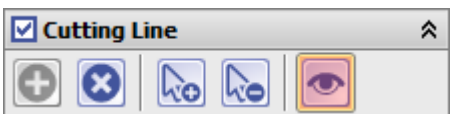

Mit Taste [Alle Punkte löschen] kann die gesamte Trimmlinie gelöscht werden. Dies kann erforderlich sein, wenn der Verlauf neu initialisiert werden soll.

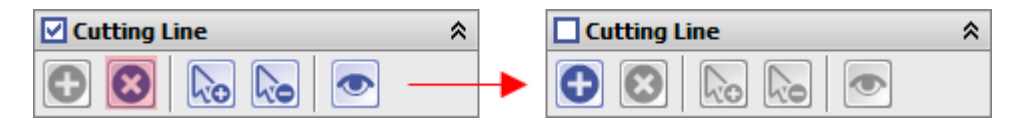

Optional kann die Darstellung der Trimmlinie im 3D-View ausgeblendet werden.

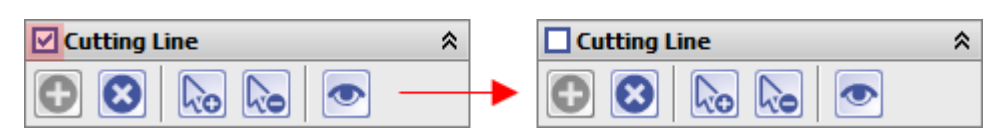

## <span id="page-1-0"></span>**Korrektur des Schnittlinienverlaufs**

Die für einen konkreten Step (z.B. für das geplante Behandlungsziel) definierte Schnittlinie wird unter Berücksichtigung von Zahnbewegungen und Zahnfleischsimulation automatisch auf alle angelegten Steps übernommen.

Die Position der Schnittlinie relativ zur Gingiva kann durch Drag&Drop der Stützstellen (Punkte) individuell angepasst werden. Erforderlichenfalls können zusätzliche Stützstellen (Punkte) eingefügt oder nicht benötigte gelöscht werden.

Verläuft die Schnittlinie in bestimmten Abschnitten nicht komplett auf, sondern teilweise unter der Oberfläche, muss dies durch Drag&Drop der benachbarten Trimmlinienpunkte korrigiert werden.

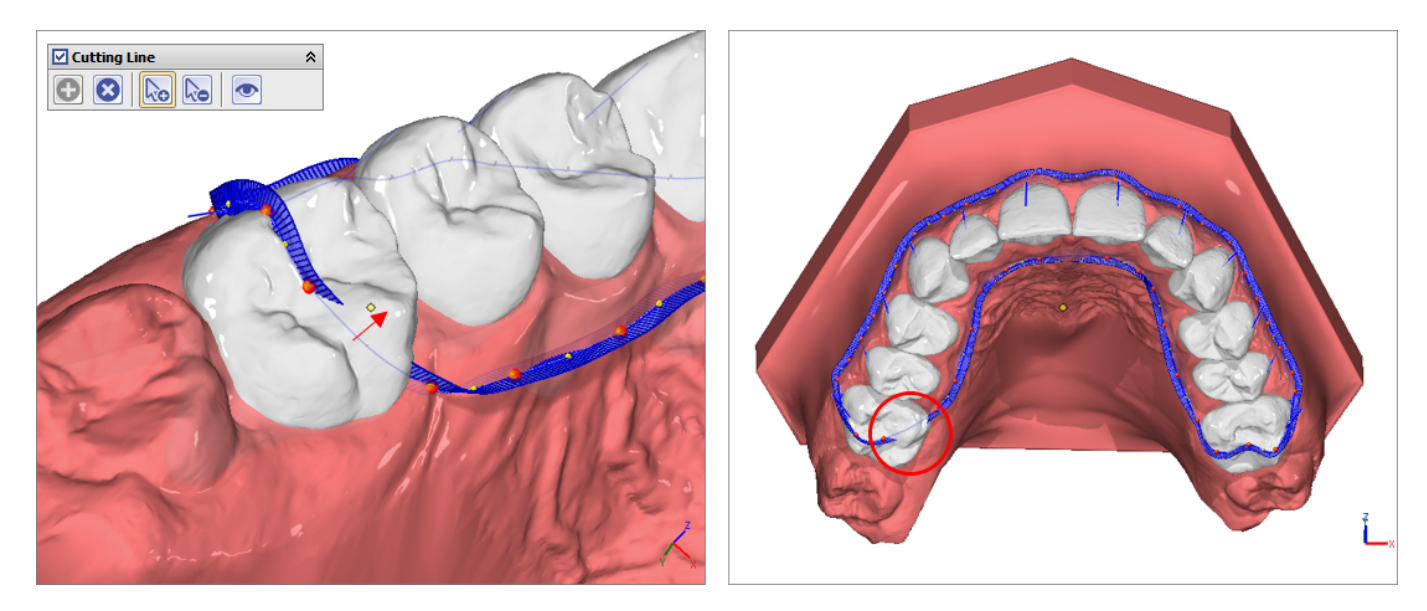

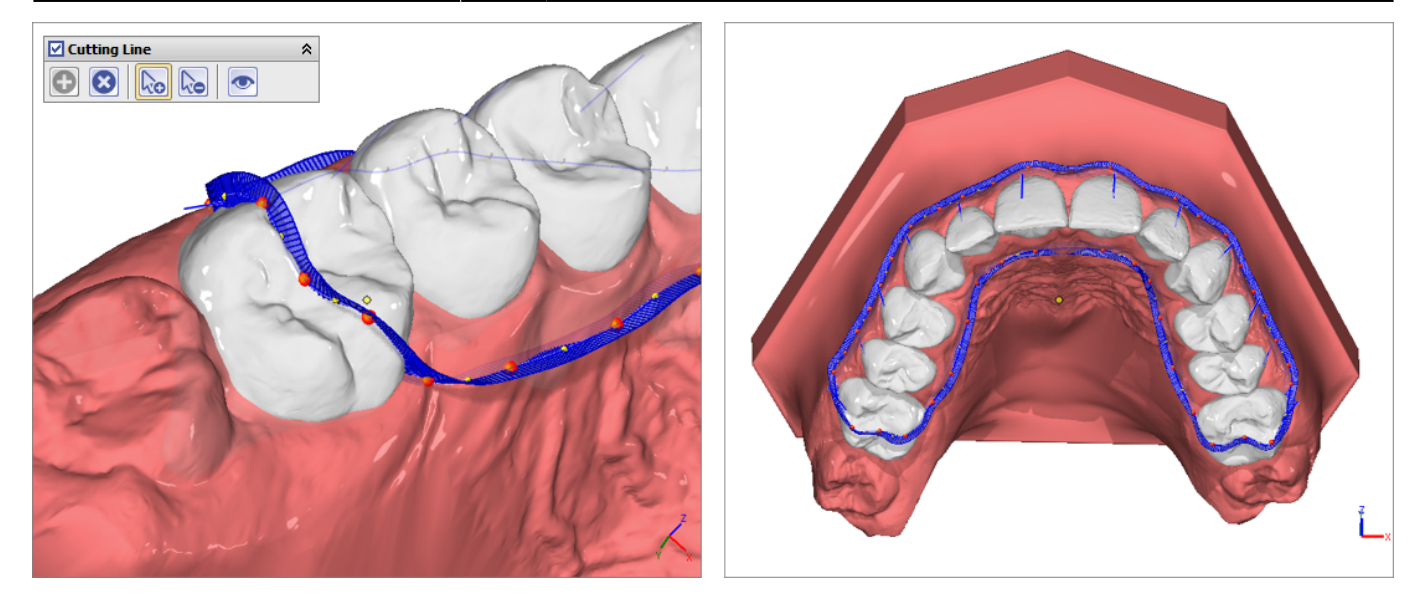

### <span id="page-2-0"></span>**Initialisierung**

Das Eingabefenster für das Initialisieren der Trimmlinie relativ zum Gingivaverlauf kann am Pfeil neben der (+)- Taste oder mit [STRG] + Linksklick auf (+) geöffnet werden.

Hier lassen sich die Gingiva-Distanzen für den inneren und äußeren Trimmlinienverlauf für Oberkiefer und Unterkiefer separat anhand von 1 oder 3 Stützstellen vorgeben. Ein zu naher Verlauf am Zahn-Zahnfleischübergang werden rot markiert und sollten vermieden werden

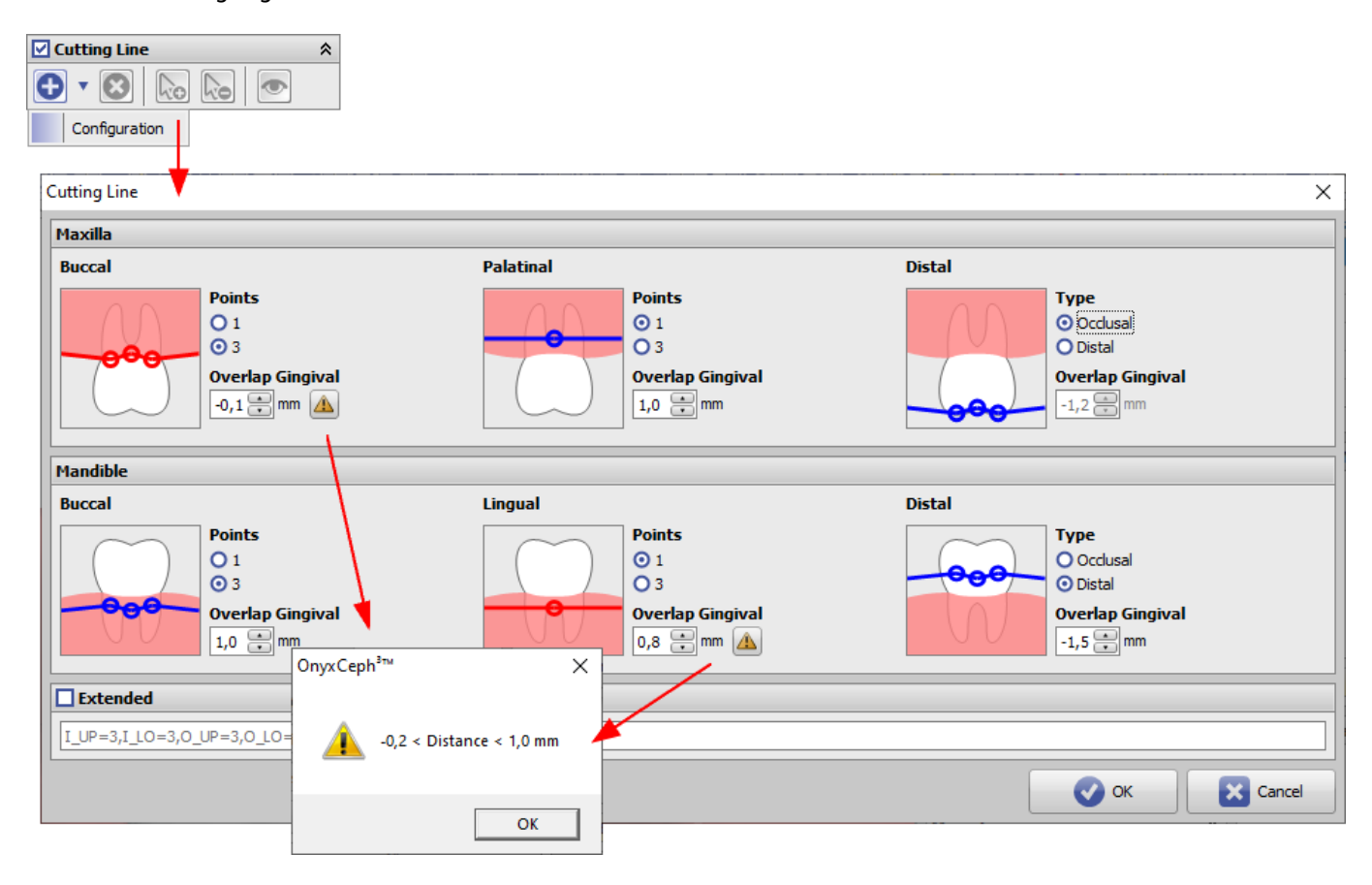

From: <http://onyxwiki.net/>- **[OnyxCeph³™ Wiki]**

Permanent link: **[http://onyxwiki.net/doku.php?id=trimline\\_pm&rev=1704963727](http://onyxwiki.net/doku.php?id=trimline_pm&rev=1704963727)**

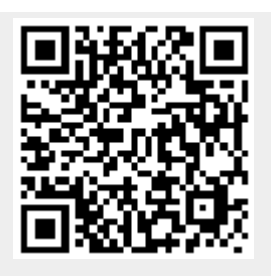

Last update: **2024/01/11 10:02**